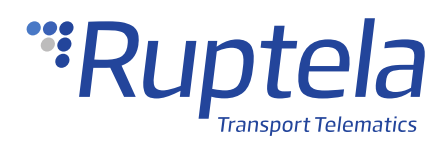

# **Trip Type Detection**

## **1 Introduction**

## 1.1 About the Functionality

The tracking device can be configured to register the vehicle trip as either private or business. This allows you to define if the trip was performed for business purposes.

Detailed descriptions of tracking devices and functionalities can be found on our documentation website: [doc.ruptela.lt](https://doc.ruptela.lt/)

## 1.2 Legal Information

Copyright © 2020 Ruptela. All rights reserved. Reproduction, transfer, distribution or storage of parts or all of the contents in this document in any form without the prior written permission of Ruptela is prohibited. Other products and company names mentioned in this document are trademarks or trade names of their respective owners.

## 1.3 Compatibility

This functionality is compatible with the following devices with the newest firmware version:

- HCV5
- LCV5
- Pro5
- FM-Tco4 HCV
- **FM-Tco4 LCV**
- FM-Pro4
- FM-Eco4 S/T

## 1.4 Contact Information

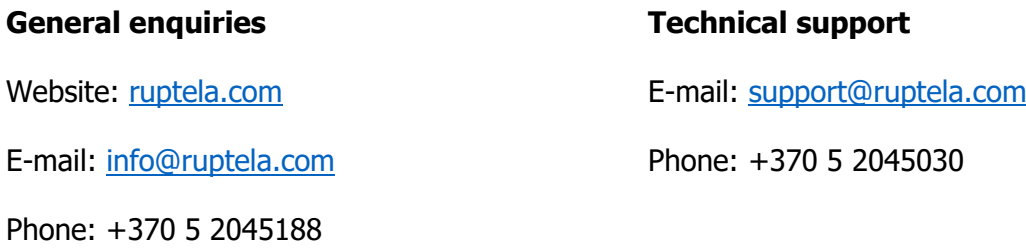

## 1.5 Document Changelog

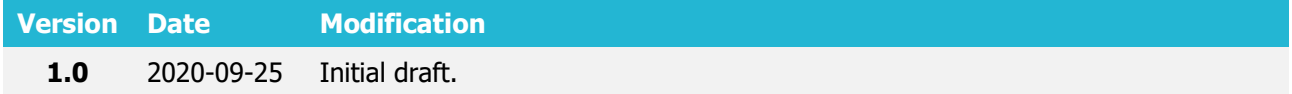

### 1.6 Notations

The following notations are used in this document to highlight important information:

### **Bold text**

Used to indicate user interface elements or for emphasis.

### Italic text

Used to indicate items that belong to a list and can be selected, also for identification of examples.

#### **Note**

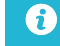

Used to highlight important information or special conditions.

#### **Tip**

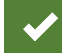

Suggestions on how to proceed.

# **2 Description**

## 2.1 Operation Principles

The trip type can be set by toggling a switch or pushing a button that is installed in the vehicle. When using the push button, you also have to predefine how the trip type changes when turning on the ignition. The following parameters can be configured:

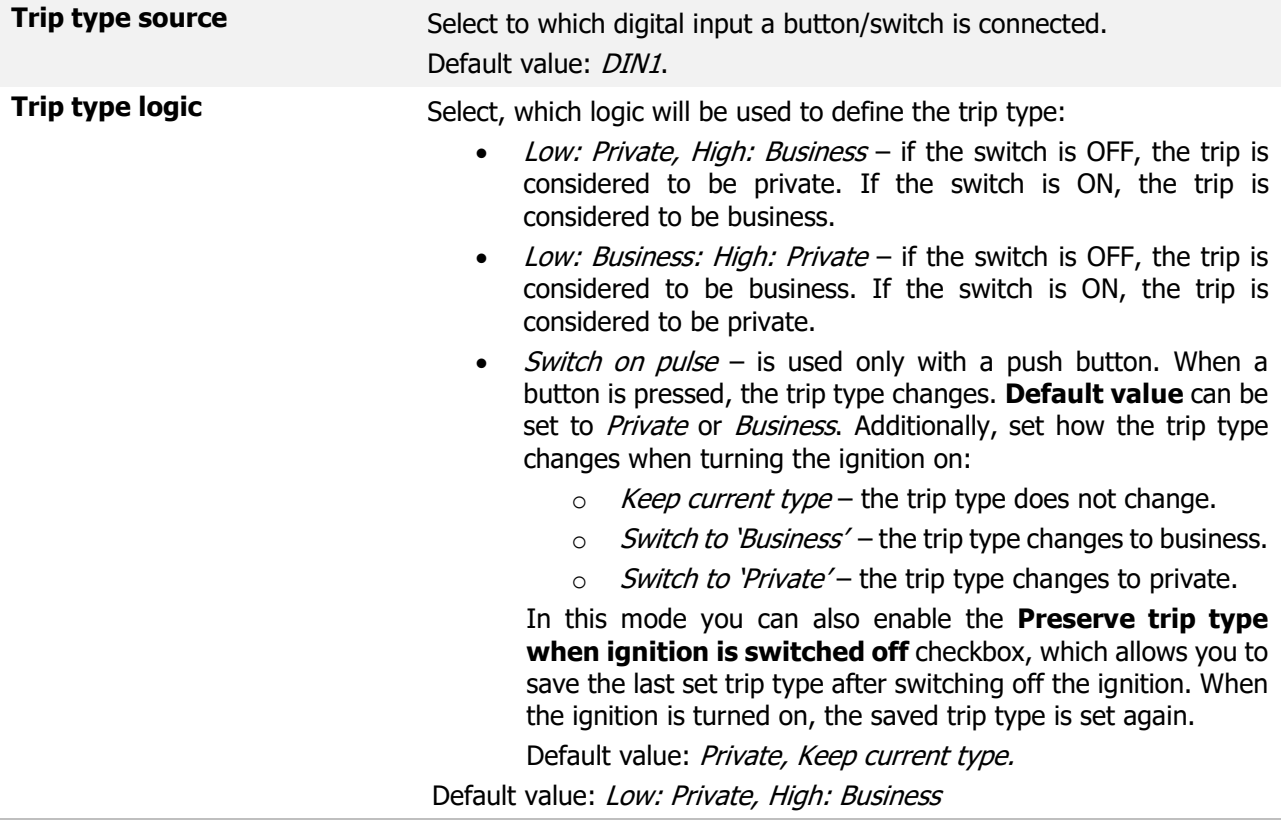

## 2.2 Examples

#### Example no.1:

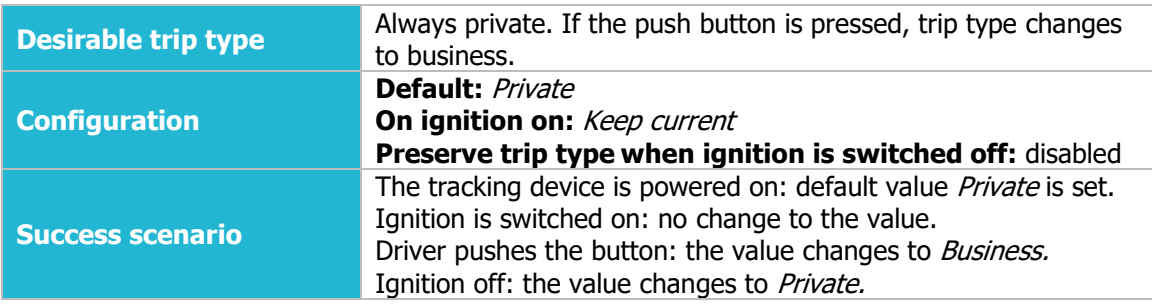

### Example no.2:

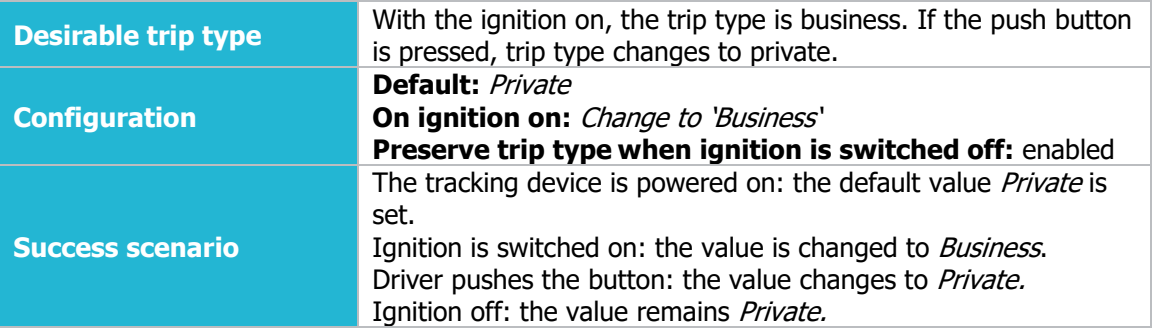

## **3 Configuration**

This functionality requires the use of the advanced configurator.  $\boldsymbol{\Omega}$ 

## 3.1 Starting the Configuration

To start the configuration, follow these steps:

- 1. Open the advanced configurator. Select the COM port to which your device is connected.
- 2. Click **Connect**.
- 3. Click the **Options** in the **Trip type detection** section to open the **Trip type detection** window.

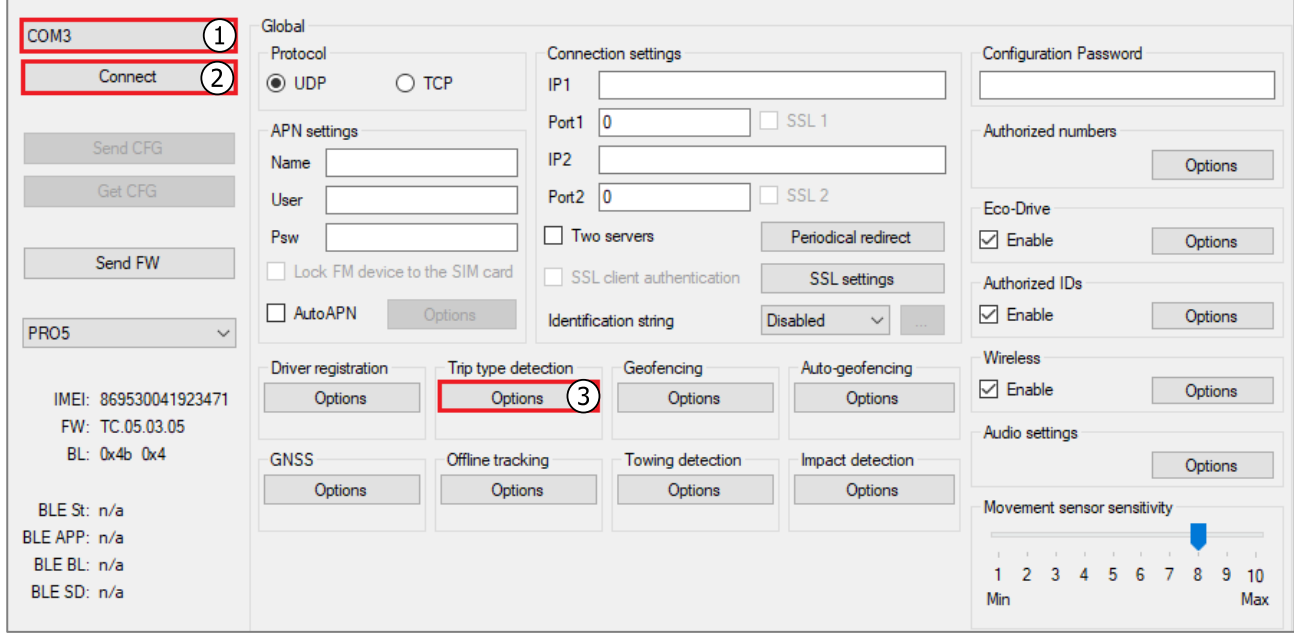

## 3.2 Configuring Trip Type Detection

Follow these steps to configure trip type detection:

1. Tick the **Enable** checkbox.

 $\boldsymbol{\theta}$ 

- 2. Select your **Trip type source**.
- 3. Select the desired trip type logic.
- 4. If Switch on pulse is selected, select the required **Default value**.
- 5. Select how the trip type will change **On ignition on**.
- 6. If required, tick the **Preserve trip type when ignition is switched off** checkbox.

For the 4th generation devices, you have to tick the **Send I/O data with 1.1 protocol**  checkbox in **IO events** prior to IO enabling.

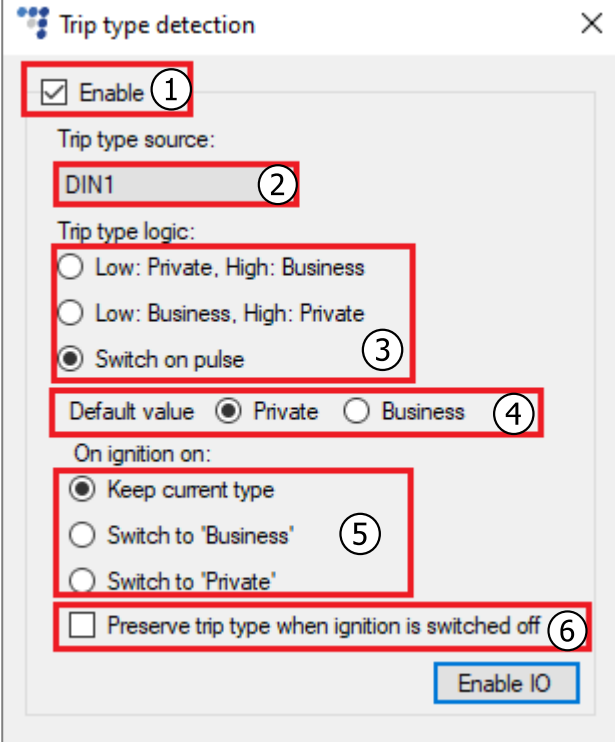

- 7. Close the **Trip type detection** window and click **Options** in the **IO Events** section to open the IO settings window.
- 8. Tick the **Send I/O data with v1.1 protocol** checkbox (4<sup>th</sup> generation devices only)
- 9. Select an empty parameter slot.
- 10. Select Trip type.
- 11. Tick the **Enable** checkbox.

### 12. Set **Event on** to Monitoring, Hysteresis or to On Rising.

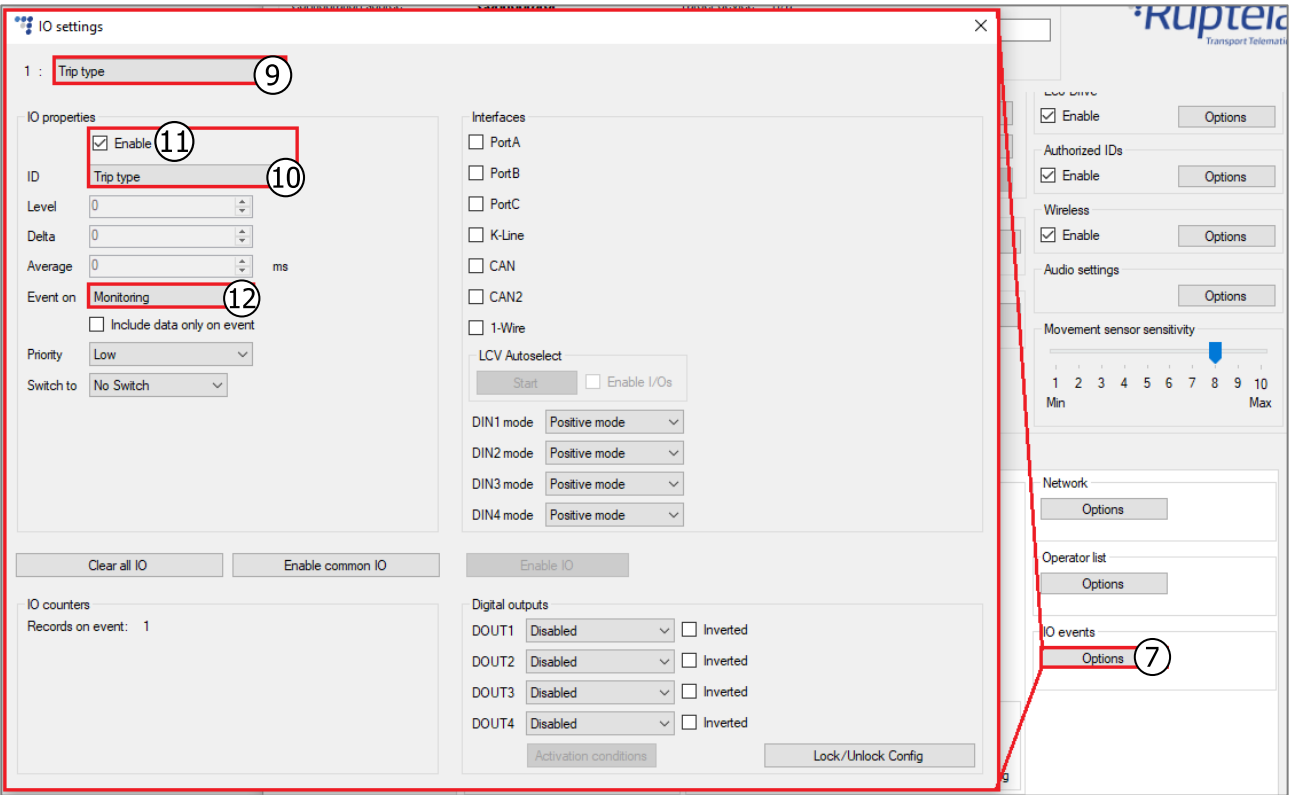

## 3.3 Finishing the Configuration

To finish the configuration, close the **IO settings** window. Click **Send CFG** to send the configuration to the device.

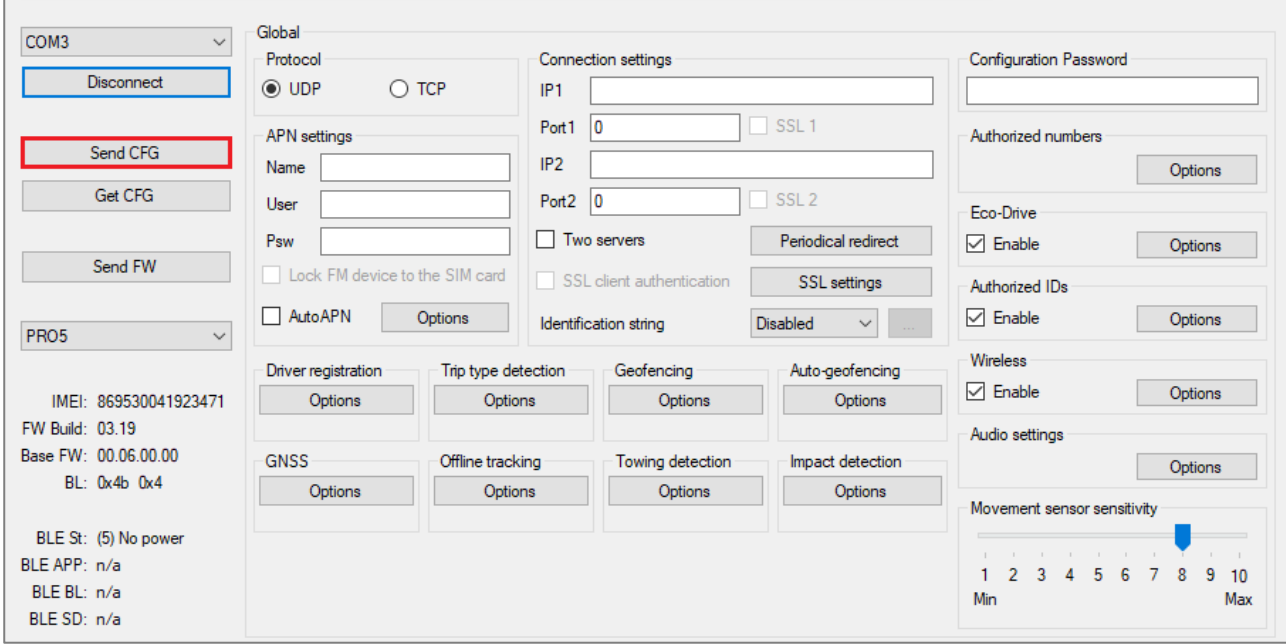